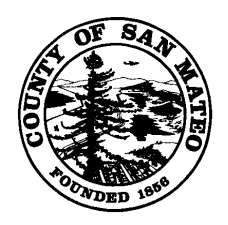

# *San Mateo County CUPA Hazardous Materials Business Plan "Environmental Health Portal" Instructions*

Before you begin, here are some useful TIPS:

- 1. Navigate between screens using the menu on the left hand column. Using the back arrow on your browser may cause some of your data to be lost.
- 2. The links/buttons respond to a single click. Clicking too quickly between links or clicking multiple links at one time may cause the system to crash and you will lose any unsaved data.
- 3. You can start and stop your data entry at any time, be sure to hit the "Save Changes" button at the bottom of each page before you log out.
- 4. The red asterisk \* indicates a required field. You won't be able to save the form unless all these fields have information entered.
- 5. Site maps need to be accurate and legible. If the map cannot be read, it will be rejected. They do not need to be drawn by an architect or AutoCAD. For further information on site maps please contact our office at (650) 372-6291.

**START AT** 

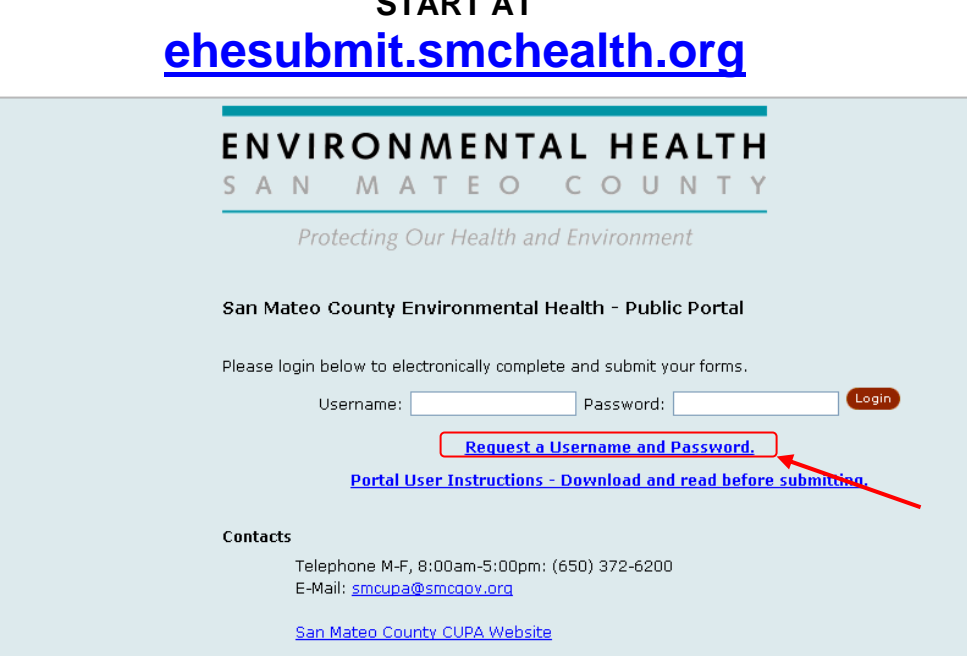

You must request a Username and Password before you can begin use of the Portal. Simply follow the link and complete the form and submit. Your Username and Password will be e-mailed to you once we verify the information. You will not be able to enter information until you receive the confirmation e-mail from our office. We will try to respond in a timely fashion.

If you have not received a response within 4 business days, please call our office at (650) 372-6291.

After you enter your username and Password and you should see the screen below. If you have multiple facilities within the County, you will see a list of all the sites here.

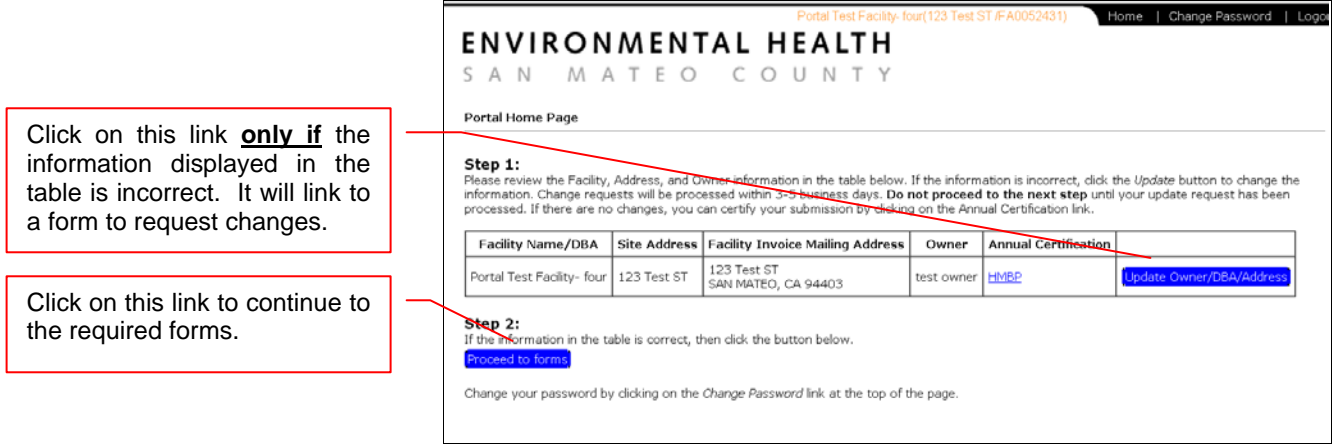

The submission packages for other CUPA programs, such as UST and Tier permitting, will be added to this section.

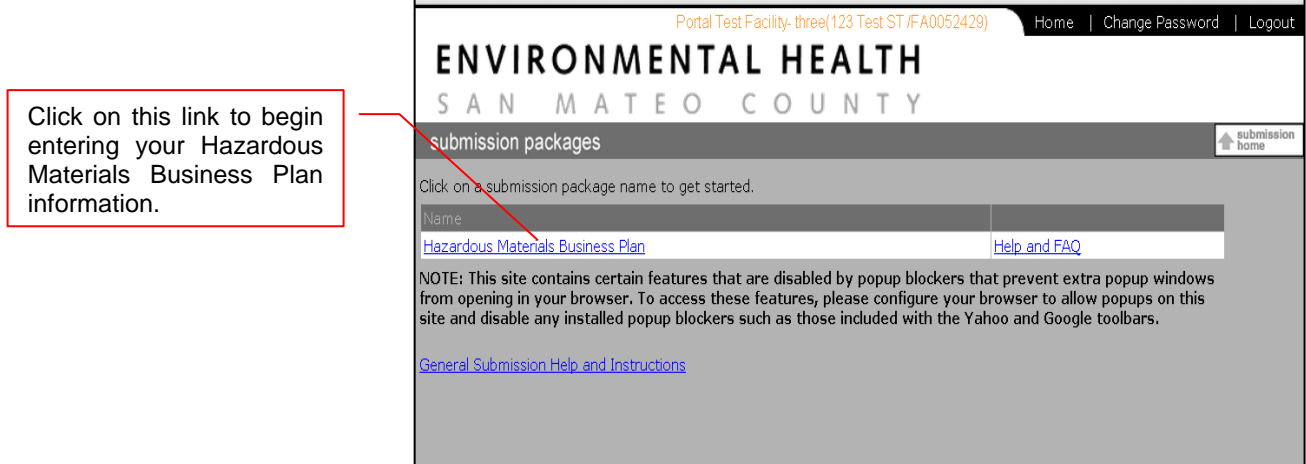

This next screen will show you the status of your submission. Initially, the status will show as "Unfinished". After you submit your HMBP, please verify on this screen that the new status shows as "Submitted".

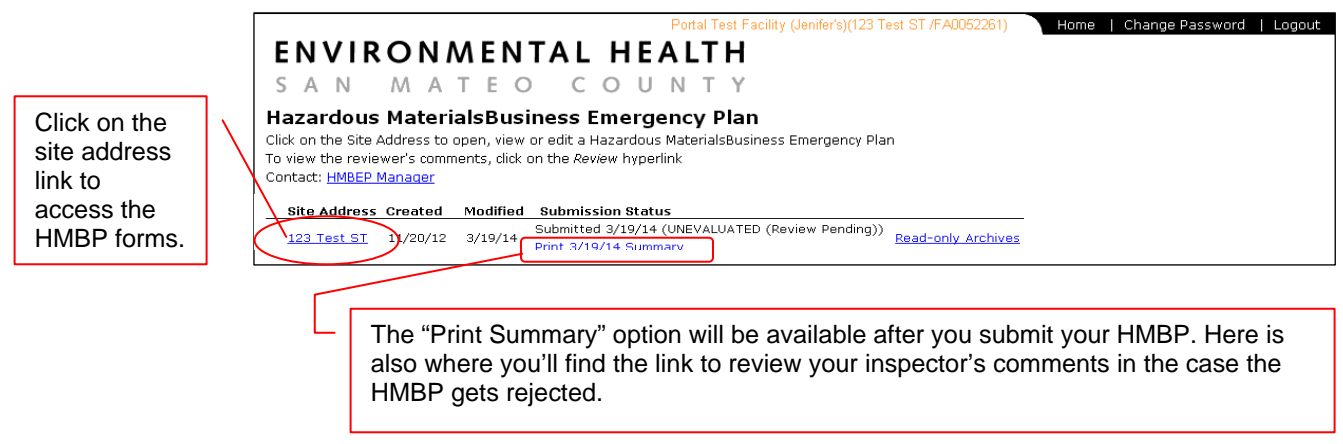

### **STEP 1 of 3: Complete the Forms**

Throughout the document, clicking on the **blue underlined text**, will provide additional information on how to complete that field.

#### **I. Business Activities form**

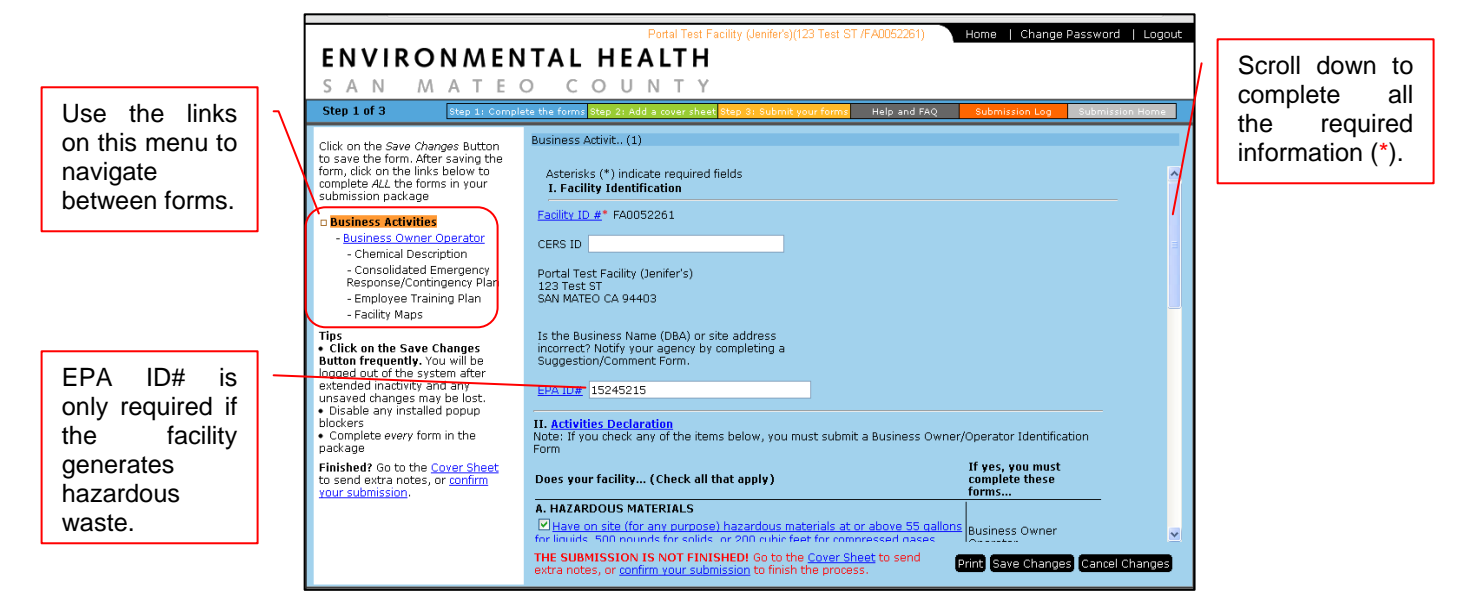

Check the appropiate boxes to indicate the activities you perform on site.

#### **II. Business Owner Operator form**

At a minimum, make sure to enter information in all the required fields (\*). You will not be able to "Save Changes" until these fields are all completed.

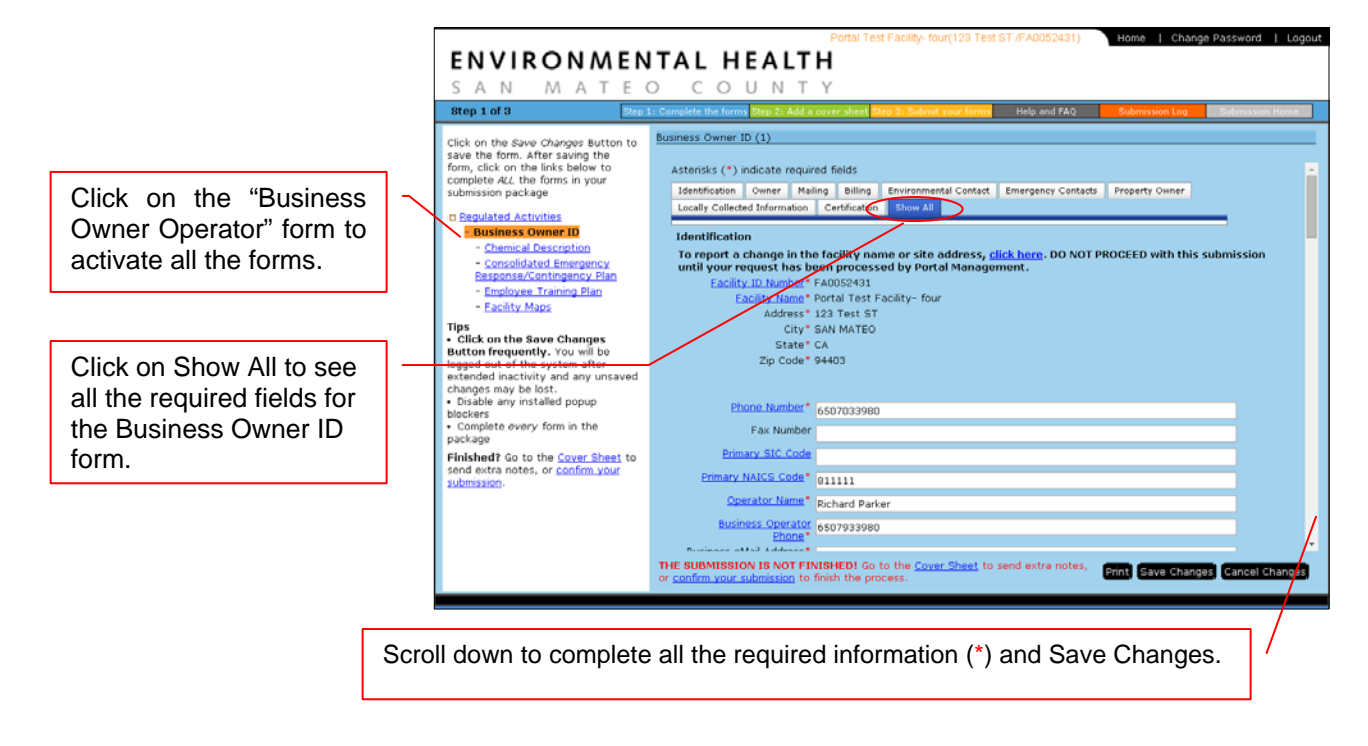

#### **III. Chemical Description form**

Include in your inventory all hazardous materials and hazardous waste handled/stored over the minimum reporting quantities (55 gallons, 500 pounds or 200 cubic feet). Go to http://smchealth.org/HazMat%20Business%20Plan for more information.

You can use the chemical "Lookup" tool to populate the chemical's technical information into the form. You can refer to the Material Safety Data Sheet (MSDS) for this information too. I

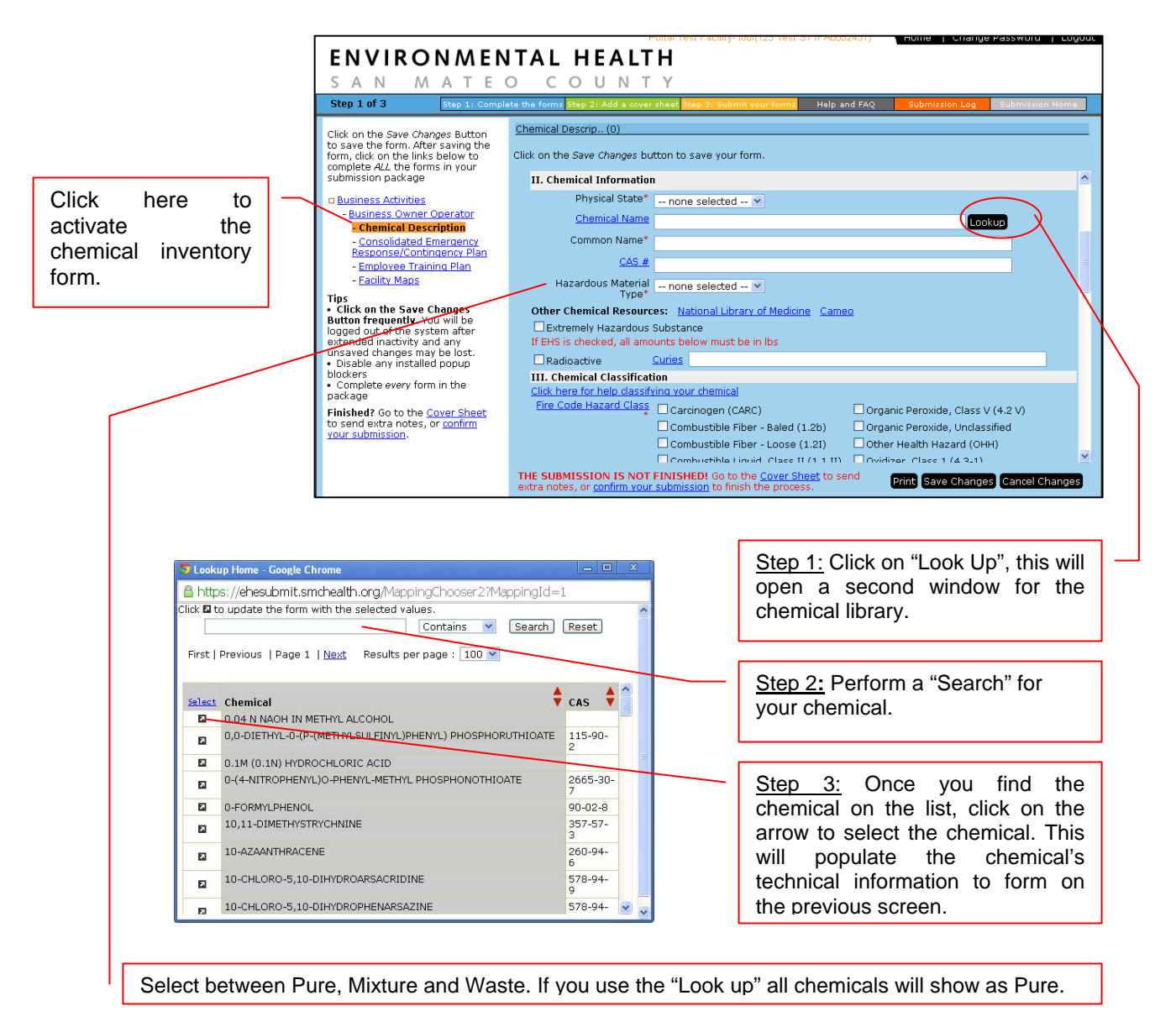

If it is a mixture or a hazardous waste, the components of the chemical are required and you have to complete this in the table of components.

For the components that indicate a percentage range on the MSDS, pick the higher end of the range for the hazardous components and use the inert or non hazardous components to complete the mixture breakdown.

Complete the quantities stored/handled (Max, Average and daily), type of container and storage temperature and pressure. *SAVE CHANGES* after you complete all required fields.

Once the chemical has been saved, it will show on the table at the top of this form.

You can modify or delete chemicals by clicking on the "+" next to the chemical name.

To add more chemicals to your inventory click on "Add Chemical Description" to your inventory. Make sure that you always start with a blank form; otherwise you will overwrite the previous chemical.

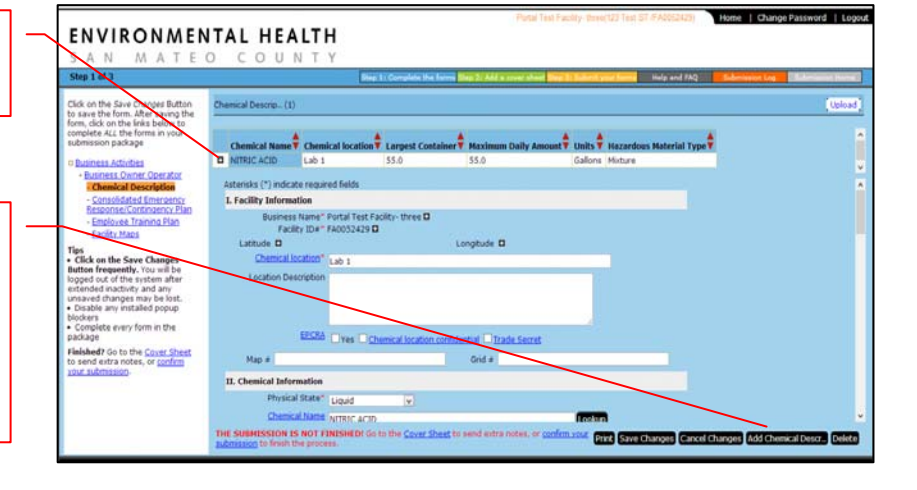

HAZARDOUS WASTE: Select "Waste" from the "Hazardous Material Type" drop menu. All hazardous waste entries will require the list of components. Refer to the Hazardous Waste Profile or use general knowledge to complete the hazardous components.

NOTE: If your facility has a large chemical inventory to report and it is stored on a database please contact our office and we can discuss the data transfer of your information in an attempt to save you entry time.

#### **IV. Emergency Plan Section**

You have 2 options to complete this section:

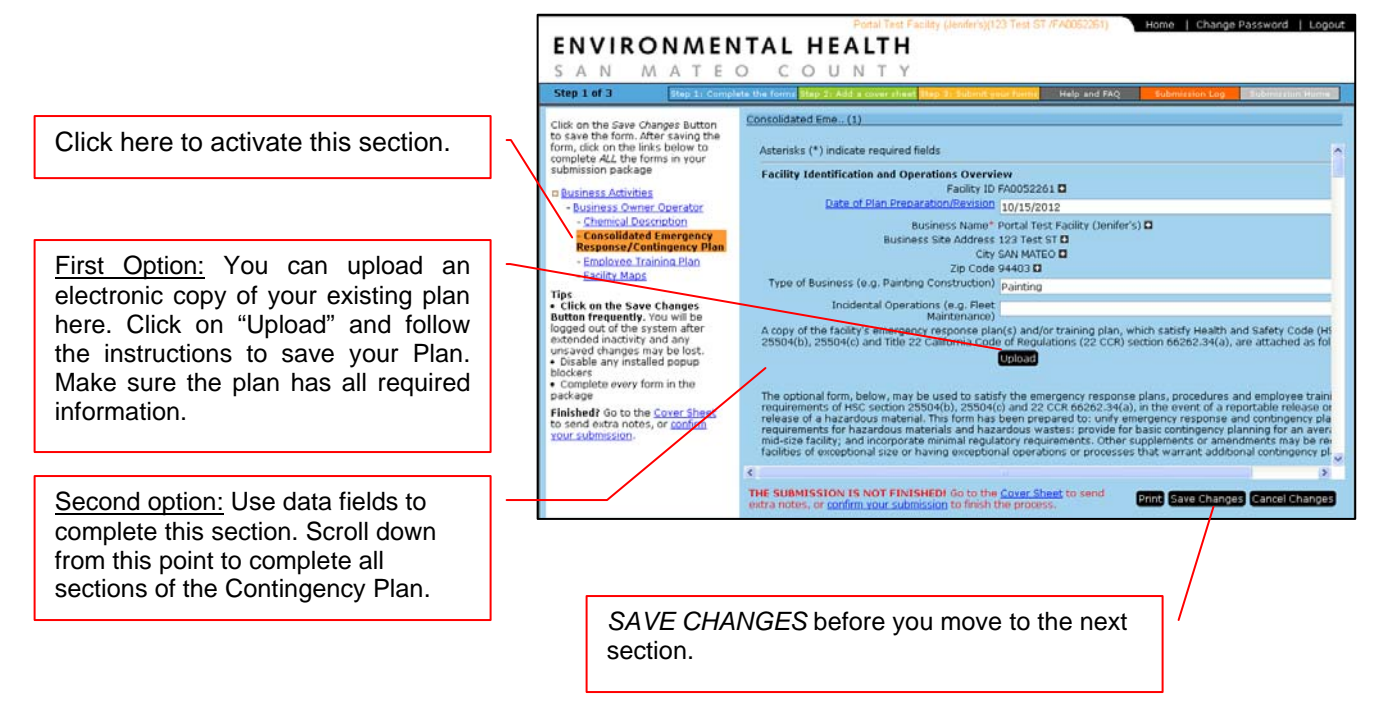

Hazardous Materials Business Plan Environmental Health Portal Instructions Page 6

#### **V. Employee Training Plan**

You must complete the required fields, even if you uploaded a training plan with your emergency response plan.

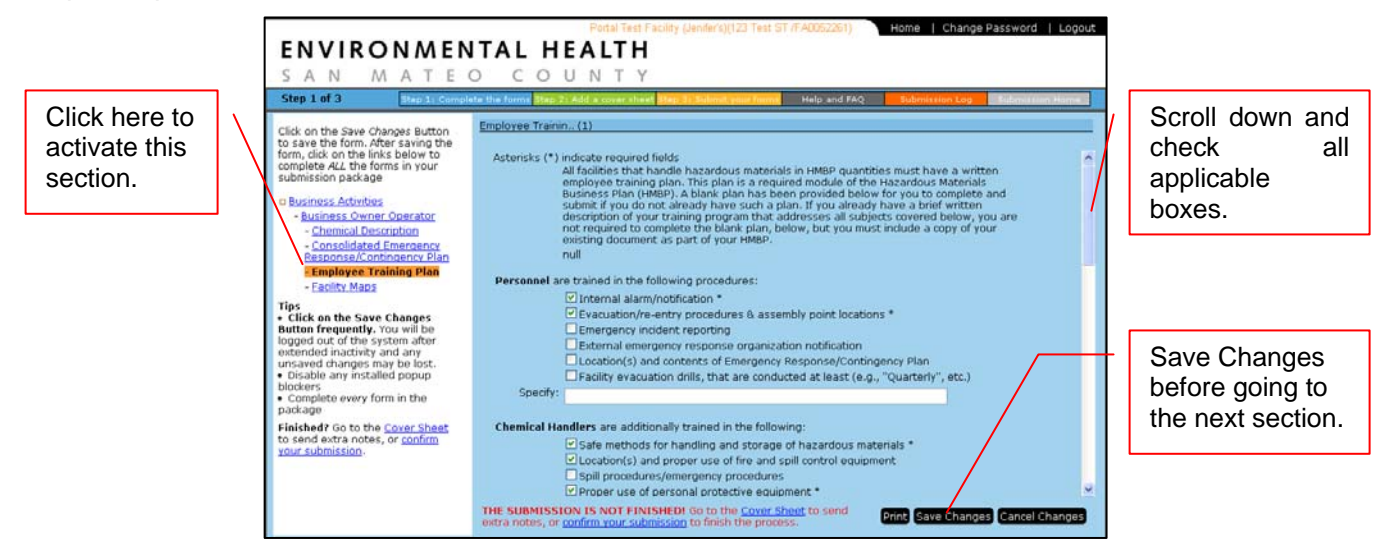

#### **VI. Facility Map**

Follow the directions shown for Facility maps. You are encouraged to use a drawing program. Hand drawn maps are also acceptable, but make sure the lines are clearly and darkly drawn. Illegible maps will cause your submittal to be rejected. Your facility map(s) can be uploaded from your computer to the Portal.

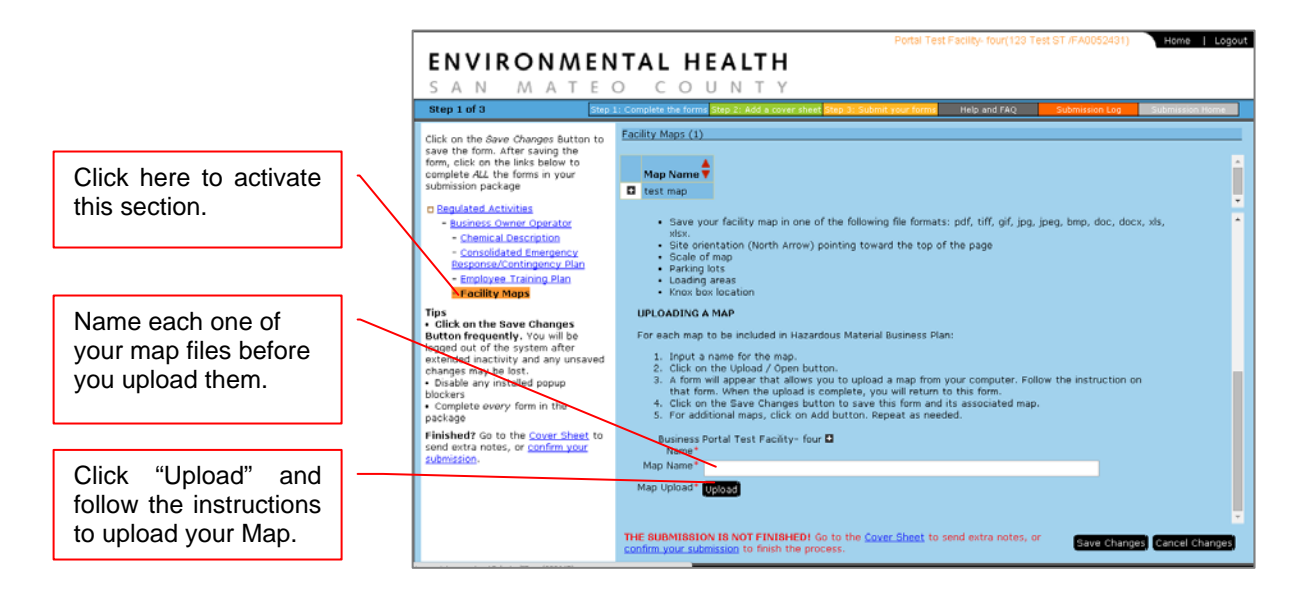

All the maps already saved will show in the table.

After you *SAVE CHANGES*, you'll have the option to **Add Facility Maps**. Click that button to add additional maps for your facility.

Hazardous Materials Business Plan Environmental Health Portal Instructions Page 7

Are you done and ready to submit? If "Yes," then follow the directions at the bottom of the screen.

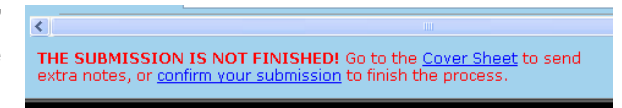

### **STEP 2 of 3: Add a cover sheet**

In this section you can advise us of any other information that may help us process your submittal.

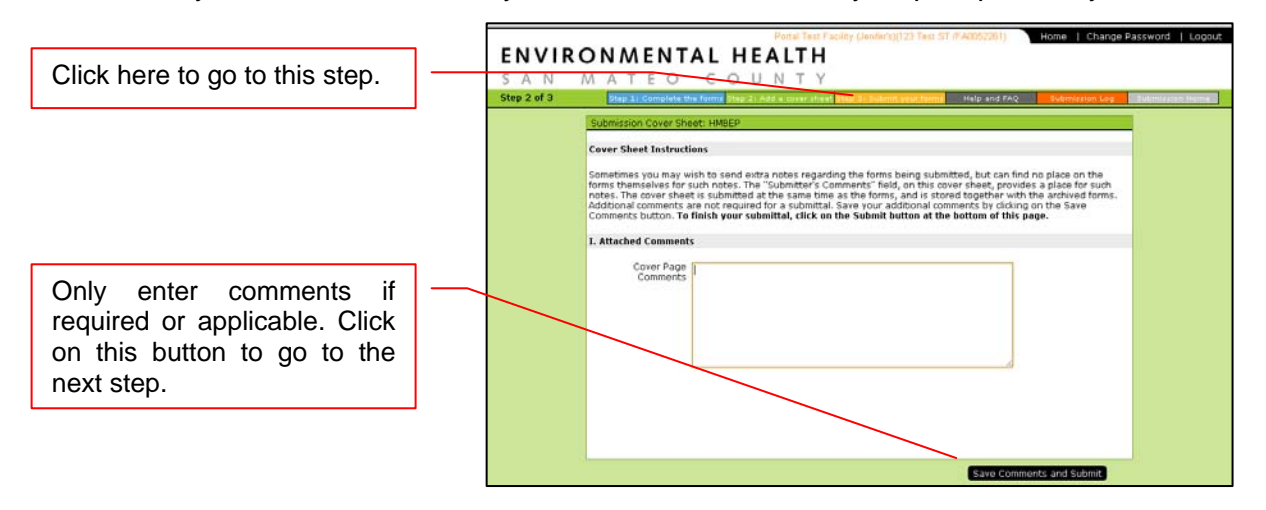

## **STEP 3 of 3: Submit your forms**

Please review your submission to be sure the forms you completed match the count shown.

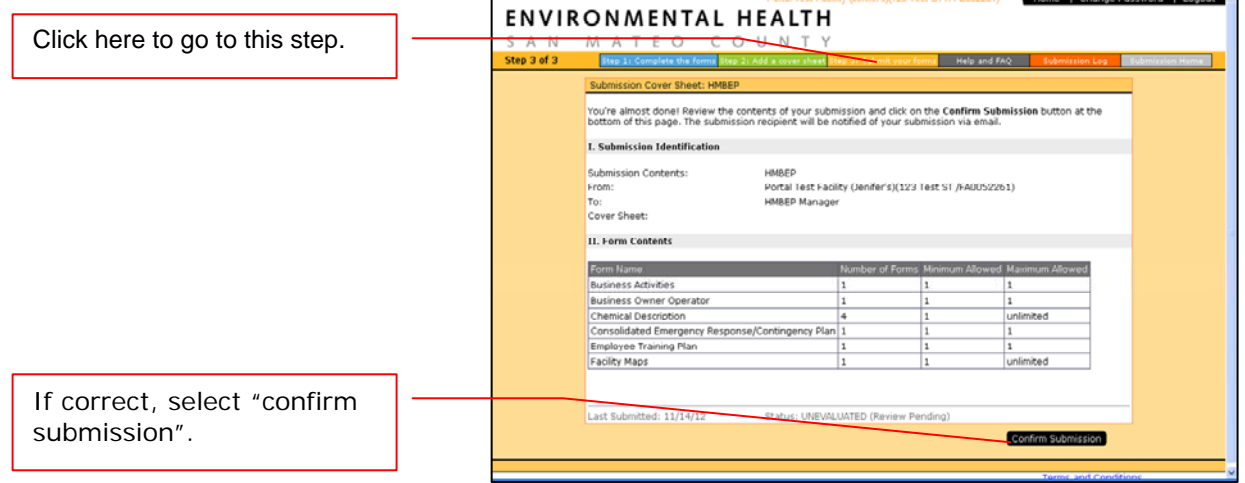

*We will review your submission and send you an acceptance or deficiency notice with needed corrections.* 

*If you have any questions during this submittal process, please contact our office at (650) 372-6200 or contact us via e-mail at smcupa@smcgov.org.* 

*Your Hazardous Materials Business Plan will remain on file with us and the local fire department can see it as well. No need to mail them a copy.*